# Turnitin Kullanım Klavuzu (Öğretim Üyesi)

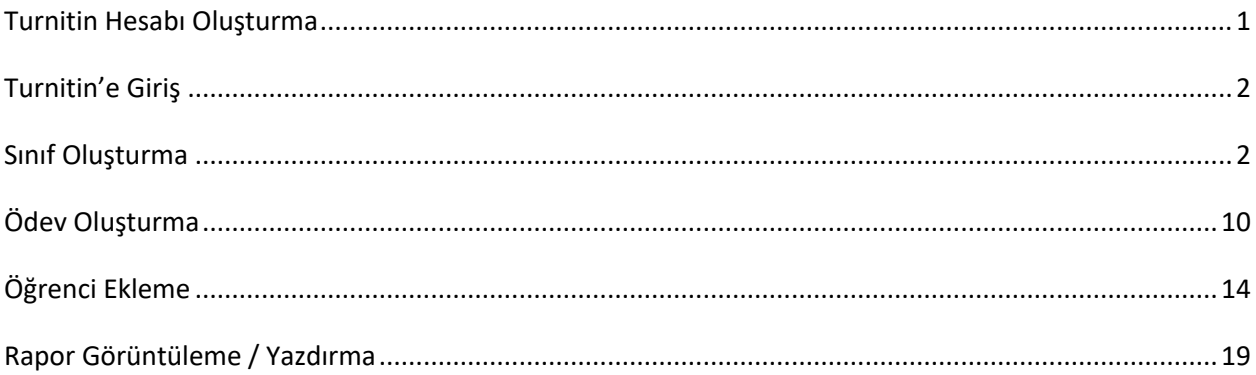

## **Turnitin Hesabı Oluşturma**

<span id="page-1-0"></span>Turnitin'e giriş yapabilmek için öncelikle bir Turnitin Öğretmen Hesabı'nızın olması gerekmektedir. Hesabınız yoksa, ODTÜ Bilgi İşlem Daire Başkanlığı (210 3355) ile iletişime geçerek Turnitin Öğretmen Hesabı talebinde bulunabilirsiniz.

## **Turnitin'e Giriş**

1. <https://www.turnitin.com/> adresinde bulunan login butonuna tıklayın.

<span id="page-2-0"></span>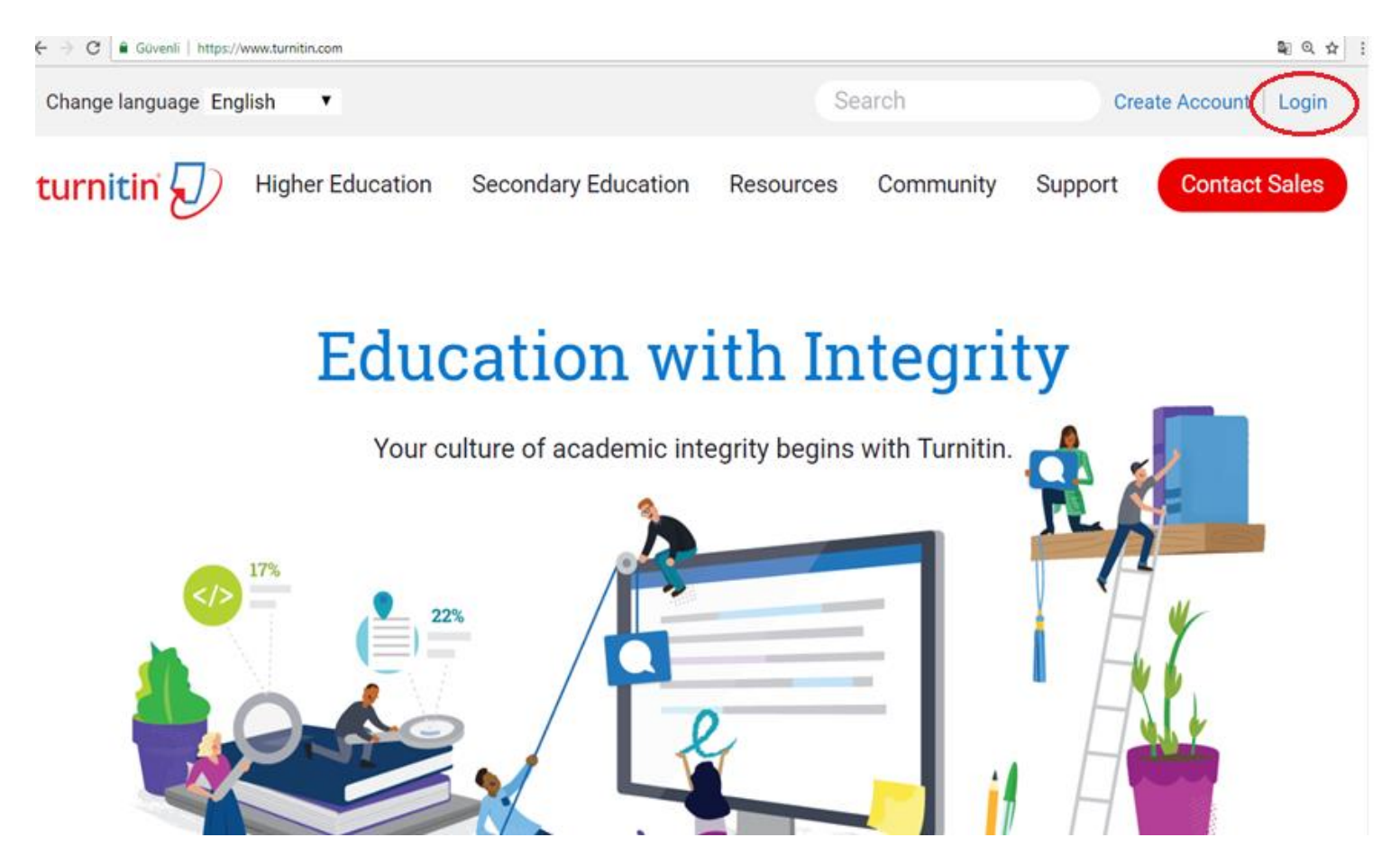

2. Açılan sayfada yer alan ilgili bölümlere hesap bilgilerinizi girerek login/Giriş yap butonuna tıklayın. Şifrenizi hatırlamıyorsanız "Forgot your password? seçeneğini tıklayarak yeni şifre oluşturabilirsiniz.

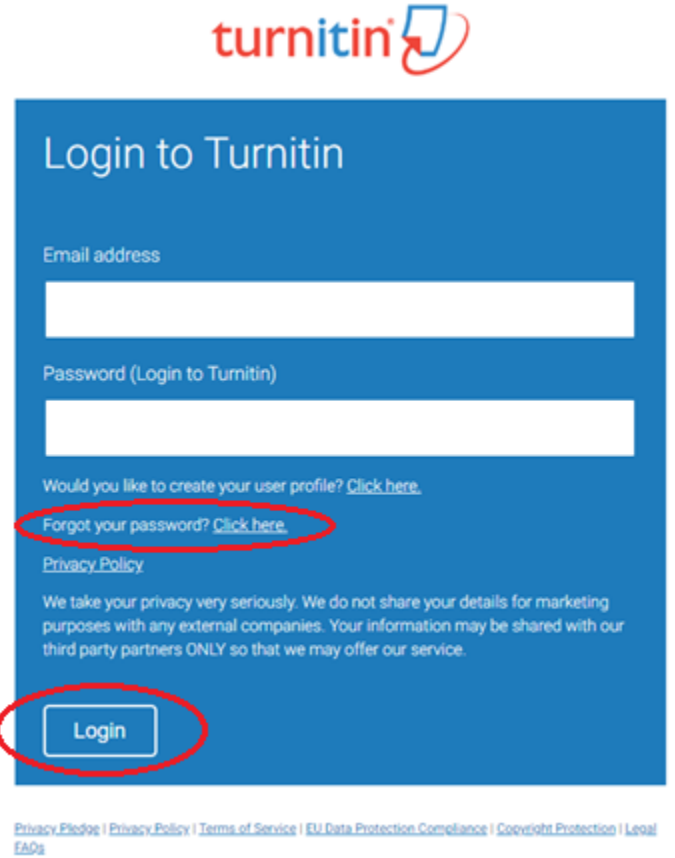

Copyright © 1998 - 2018 Turnitin LLC. All rights reserved.

1

## **Sınıf Oluşturma**

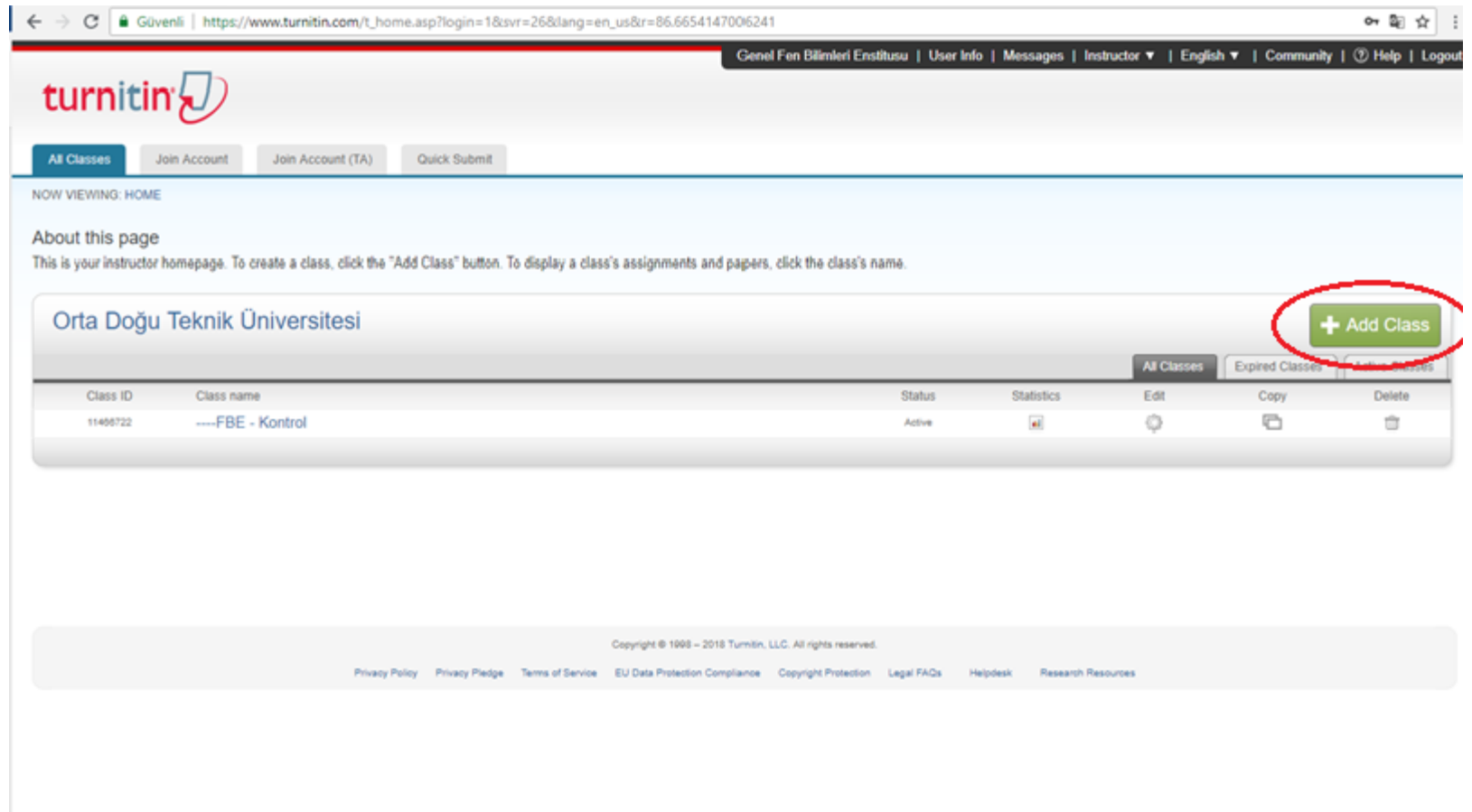

### 1. Ana sayfanın sağ tarafında bulunan "**Add Class/Sınıf Ekle**" butonuna tıklayın.

2. Add class butonuna tıklandığında aşağıdaki sayfa açılacaktır.

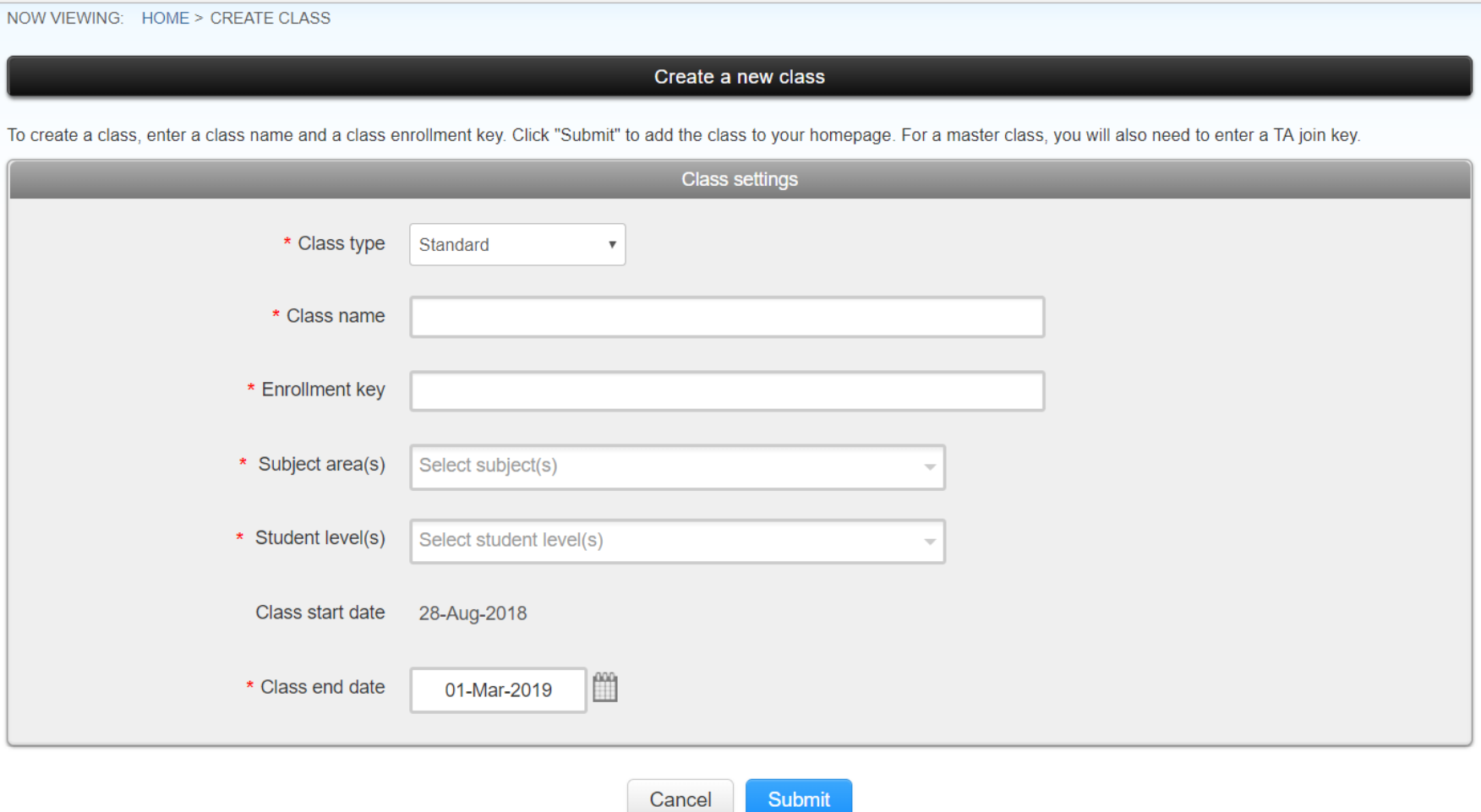

#### 3. Bu sayfada;

- **Sınıf Türü/ Class Type :** "Standart" olarak seçilmelidir
- **Sınıf Adı/ Class Name :** Herhangi bir isim verilebilir.
- **Kayıt Şifresi/ Enrollment Key :** İstediğiniz bir şifre belirlenebilir.
- **Ders Alanları/ Subject Areas :** Bölümünüzü tanımlayan bir ya da birden fazla alan seçilmelidir.
- **Öğrenci Düzeyi/Student Levels :** Öğrenci Düzeyi seçilmelidir.

**Sınıf Bitiş Tarihi/Class End Date :** Sınıfı daha uzun süre kullanabilmeniz için sınıf bitiş tarihini mümkün olduğunca ileri bir tarih olarak belirlemeniz tavsiye edilir.

4. Gerekli ayarlamaları yaptıktan sonra "Submit" butonuna tıklayın.

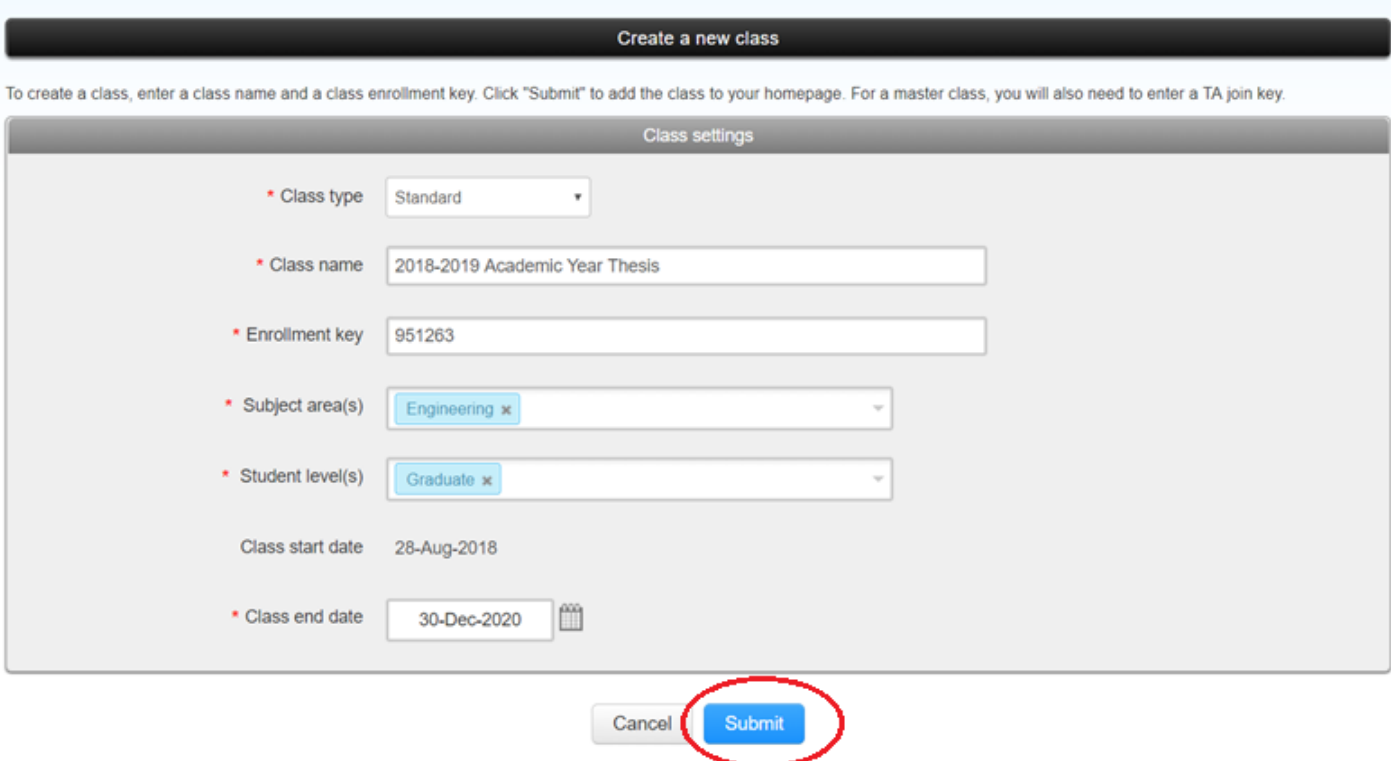

5. Açılan sayfada gelen uyarıyı "Continue" butonuna basarak kapatın.

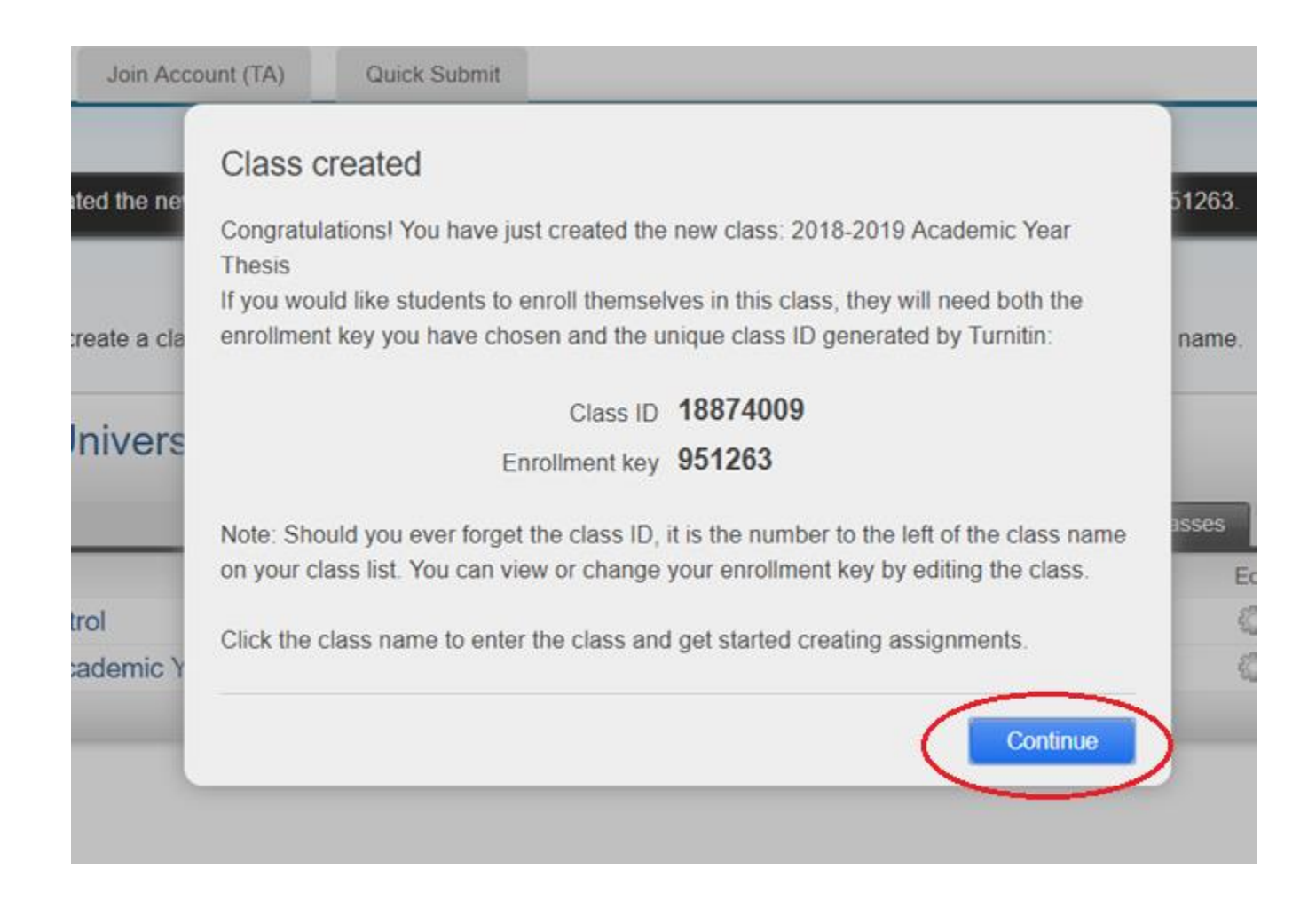

6. Yukarıdaki adımları tamamladığınızda sınıfınız oluşturulur ve ana sayfanızda görünür.

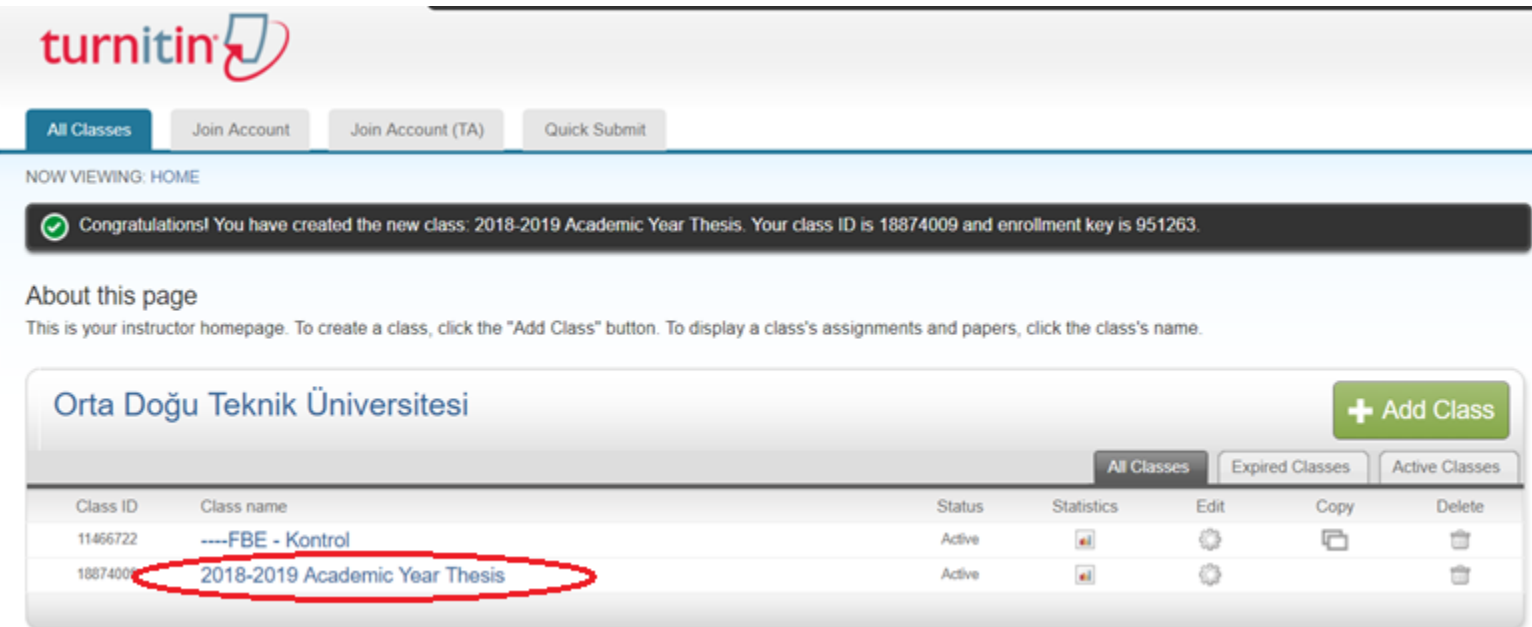

# **Ödev Oluşturma**

1. Turnitin öğretmen ana sayfanızda daha önce oluşturduğunuz sınıfa tıklayın.

<span id="page-10-0"></span>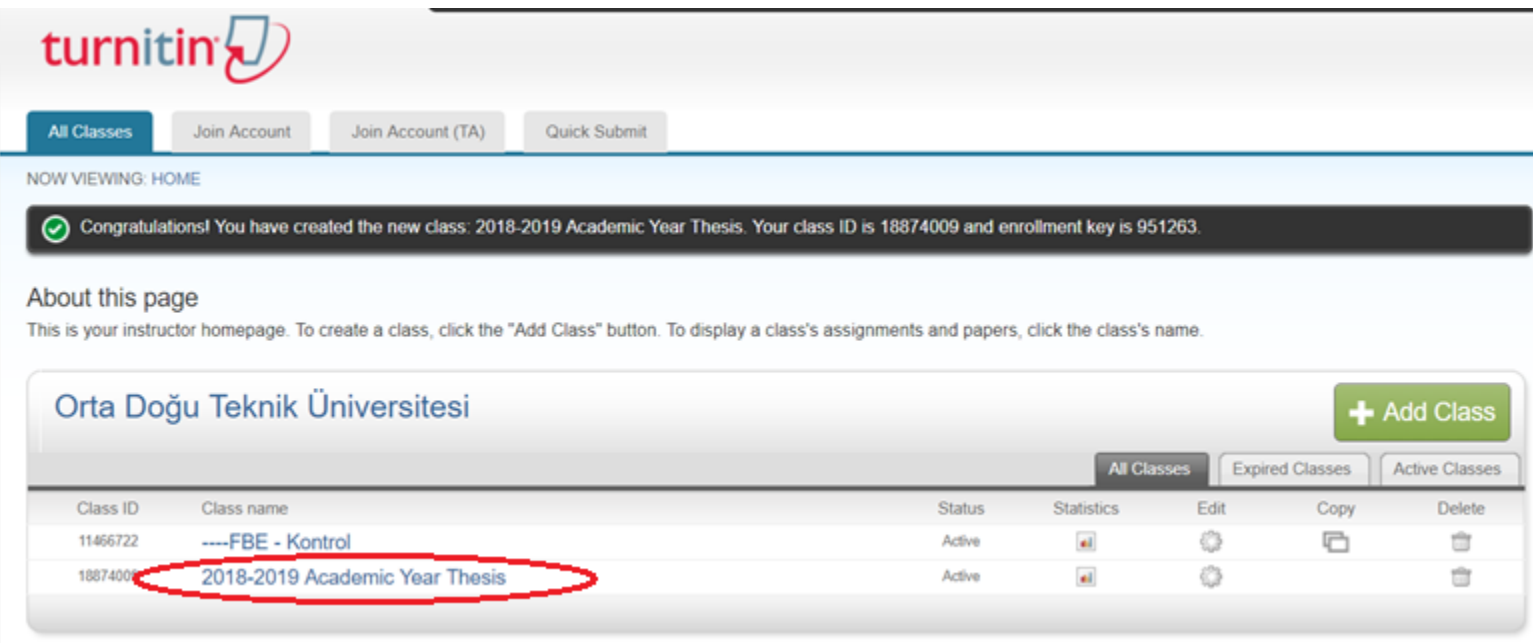

2. Açılan sayfanın sağ tarafında yer alan "**Add Assignment/ Ödev Ekle**" butonuna tıklayın.

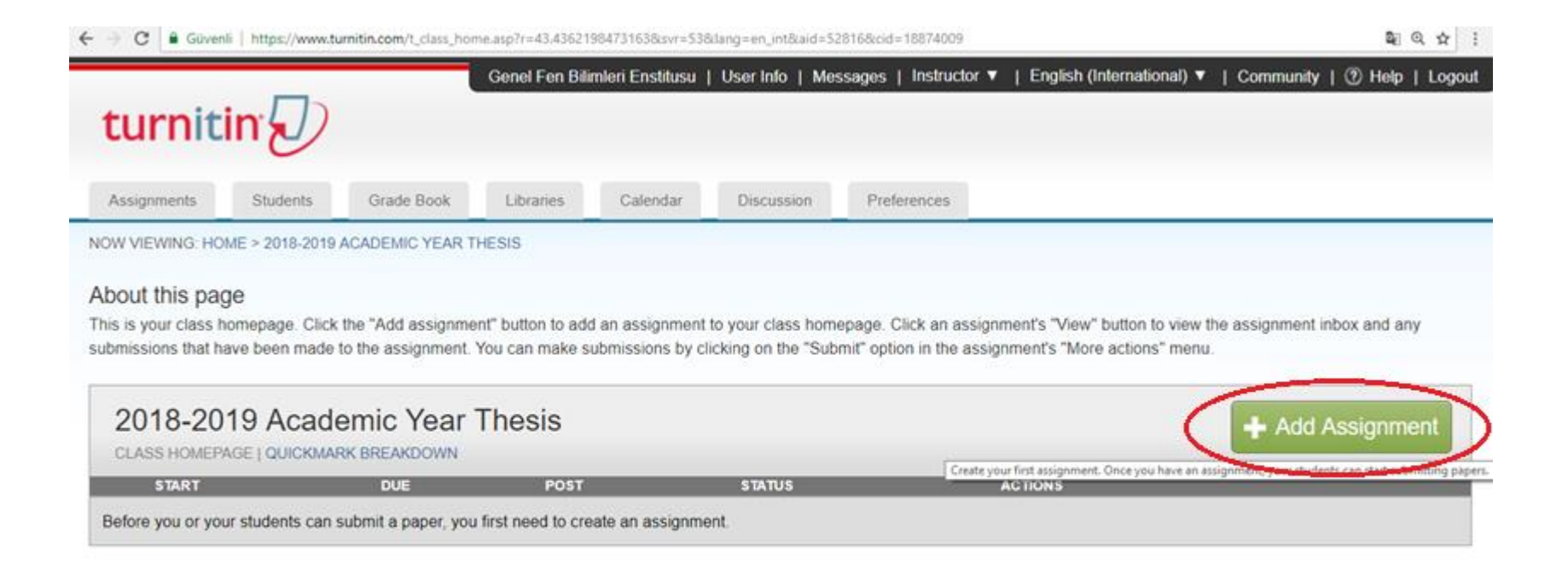

3. Yeni ödev oluşturma kısmını aşağıdaki gibi doldurun;

Ödev türü olarak "**Yazılı Ödev/Paper Assingment**" seçin.

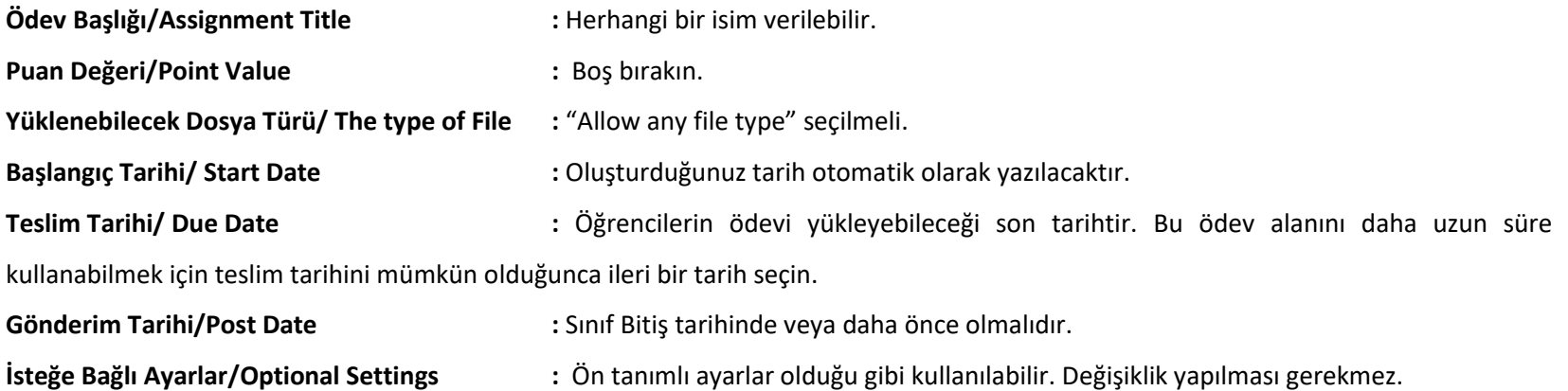

Yukarıdaki ayarları yaptıktan sonra gönder butonuna basarak ödev oluşturun.

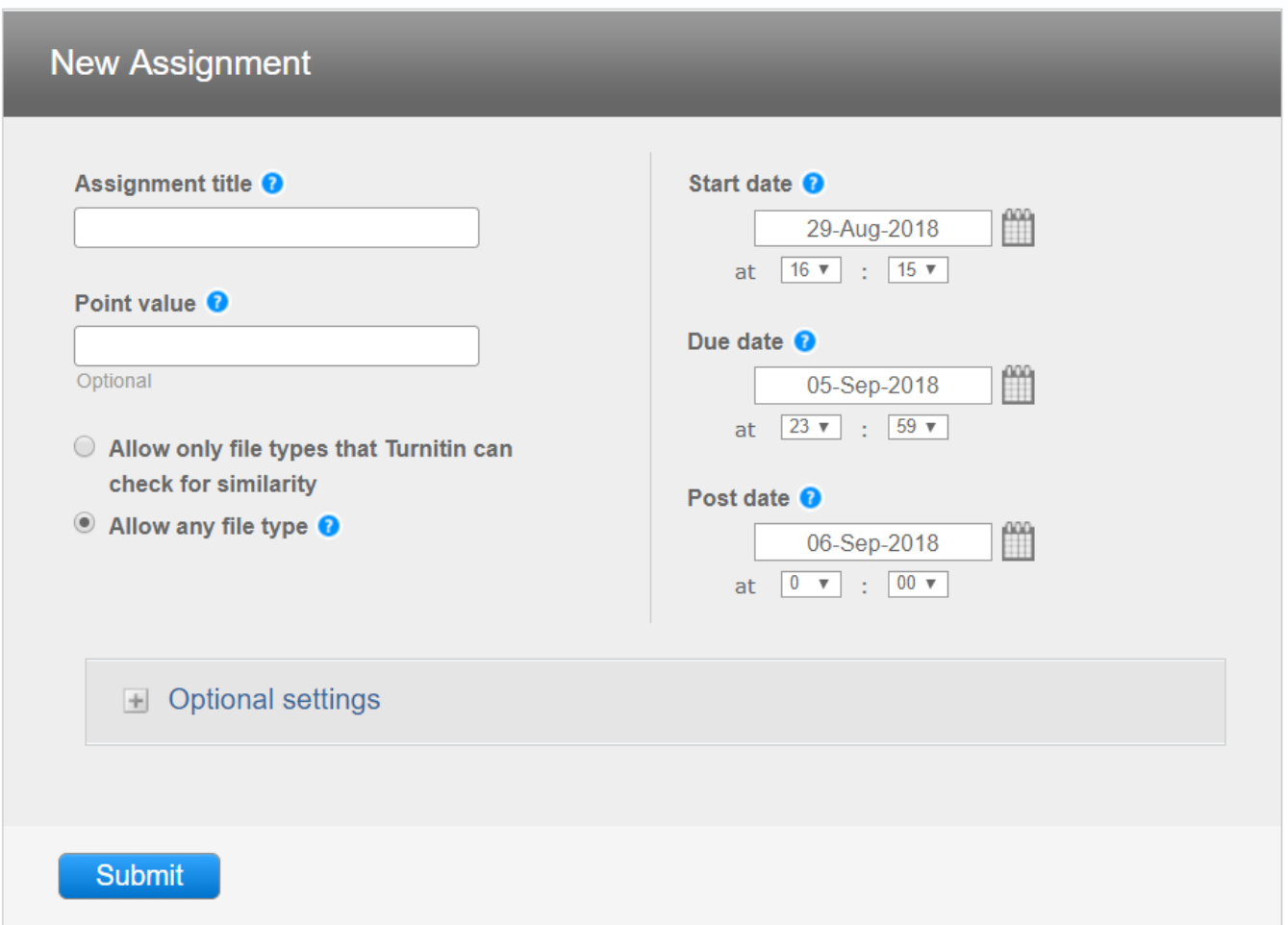

## **Öğrenci Ekleme**

1. Turnitin anasayfanıza girdiğinizde daha önce oluşturduğunuz sınıflar ana sayfanızda görünür. Öğrenci eklemek için ana sayfada yer alan sınıflar arasından, öğrenci eklemek istediğiniz sınıfın üzerine tıklayın.

<span id="page-14-0"></span>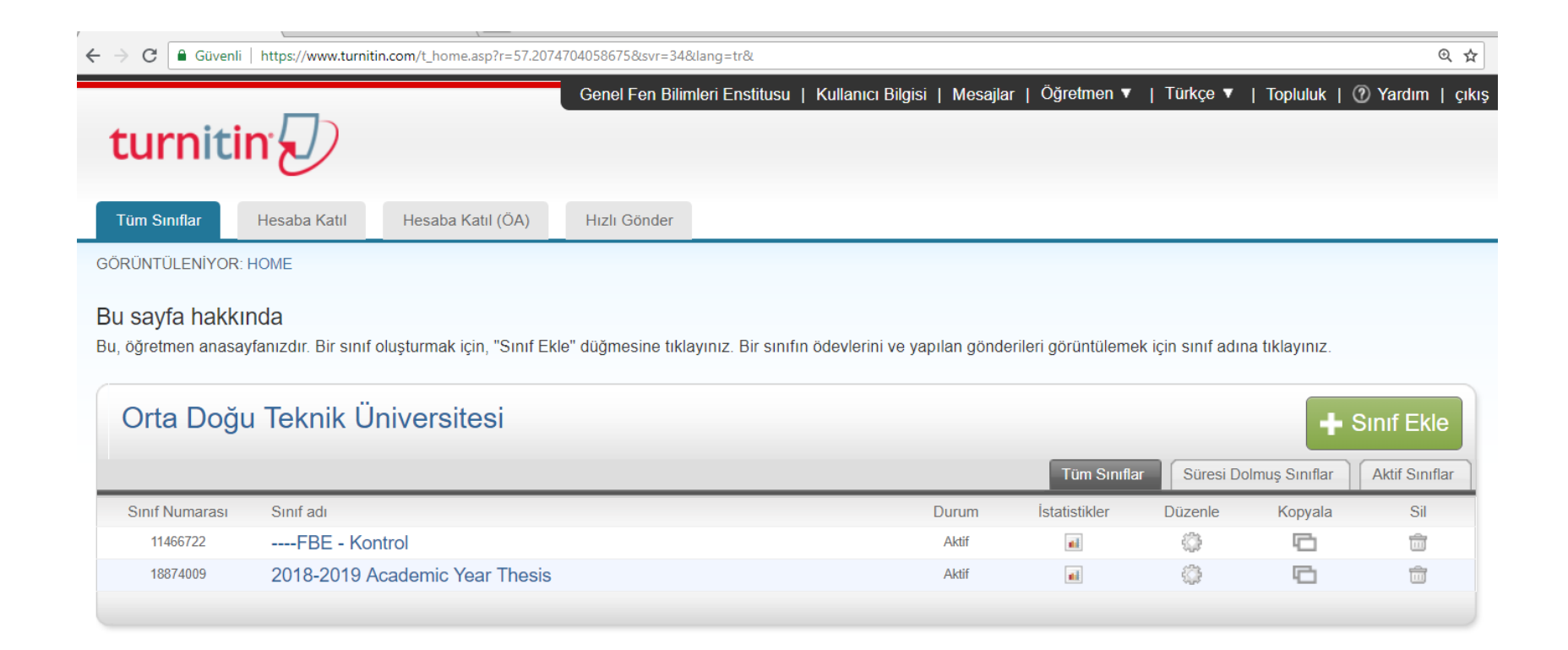

2. Açılan sayfada üst kısında bulunan "**Öğrenciler/Students**" sekmesine tıklayın.

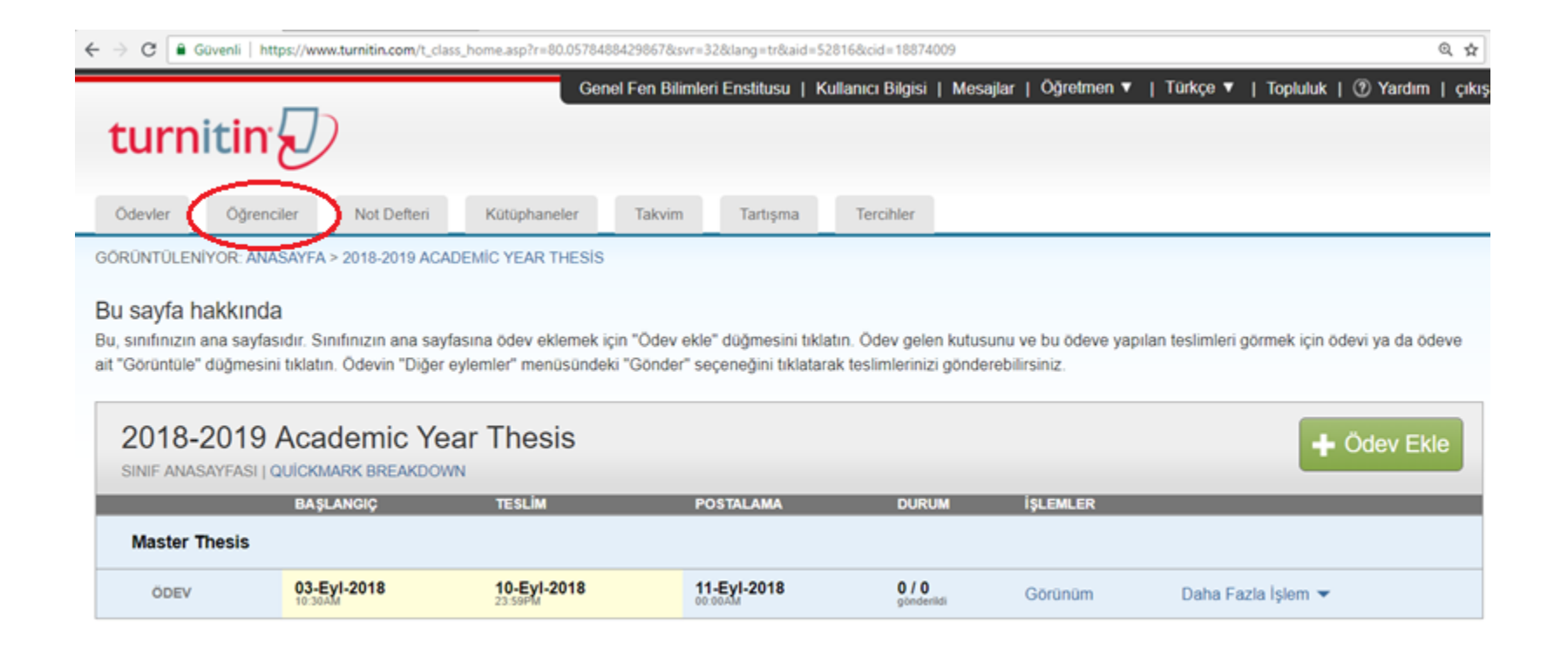

### 3. Gelen sayfada sağ tarafta yer alan sekmelerden "**Öğrenci Ekle/Add Student**" sekmesine tıklayın.

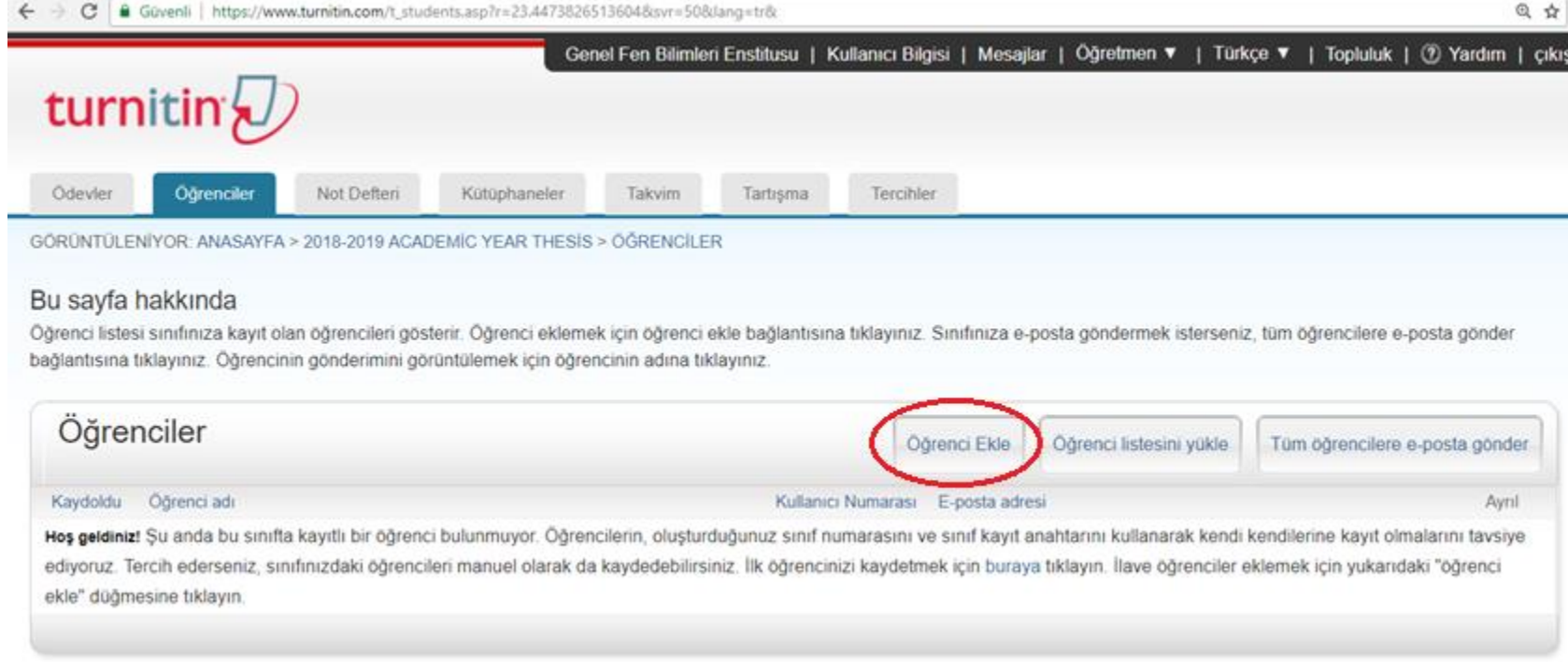

4. Açılan sayfada ilgili bölümlere öğrenci adı, soyadı ve e-posta adresini yazarak "Gönder/Submit" butonuna tıklayın.

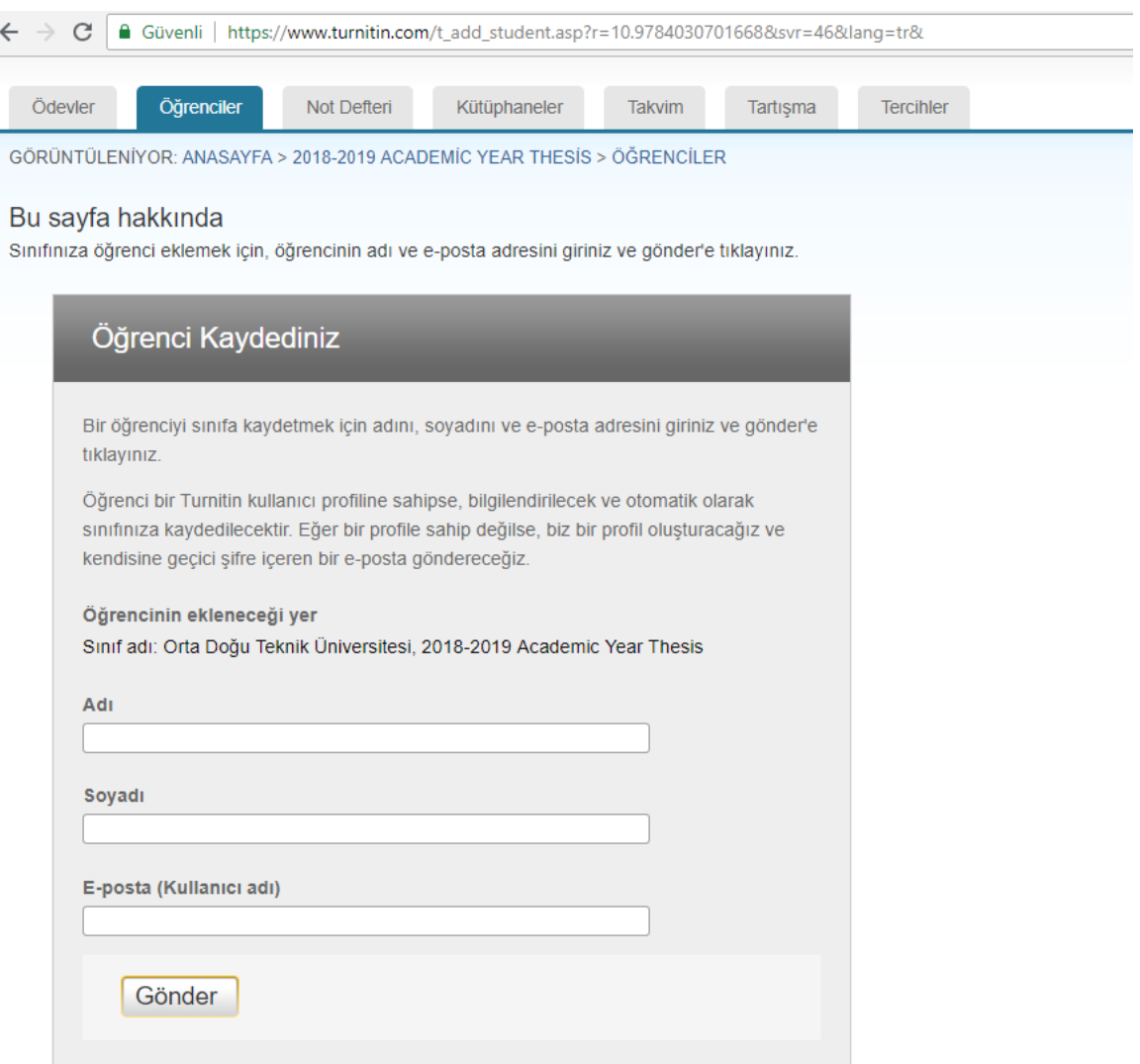

#### 5. Artık eklediğiniz öğrenciler sınıfınızda öğrenciler sekmesi içinde görünecektir.

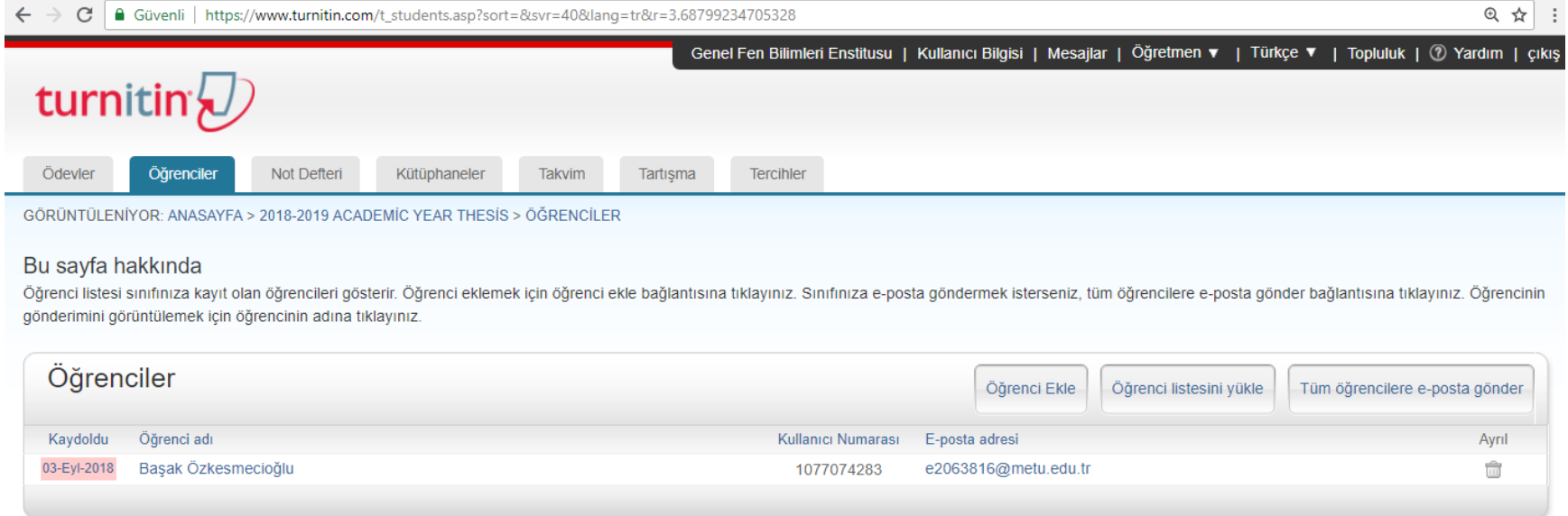

Bu işlemleri tamamlandıktan sonra, ilgili öğrenci için belirtilen e-posta adresine Turnitin tarafından otomatik olarak bir e-posta gönderilir. Öğrenci, bu e-postada yer alan bilgileri kullanarak Turnitin'e giriş yapar ve tezini yükler. Öğrencinin Turnitin'e yüklediği tez ile ilgili bilgiler hem öğretim üyesi hem de öğrenci tarafından **Rapor Görüntüleme / Yazdırma** adımında belirtilen işlemler takip edilerek görüntülenebilir.

## **Rapor Görüntüleme / Yazdırma**

Raporun alınması öğrenci ya da öğretim üyesi tarafından yapılabillir. Turnitin raporu almak için aşağıdaki adımları uygulayınız.

1. Ödev listesinde öğrenci isminin karşısında yer alan renkli kutucuğa tıklayın.

<span id="page-19-0"></span>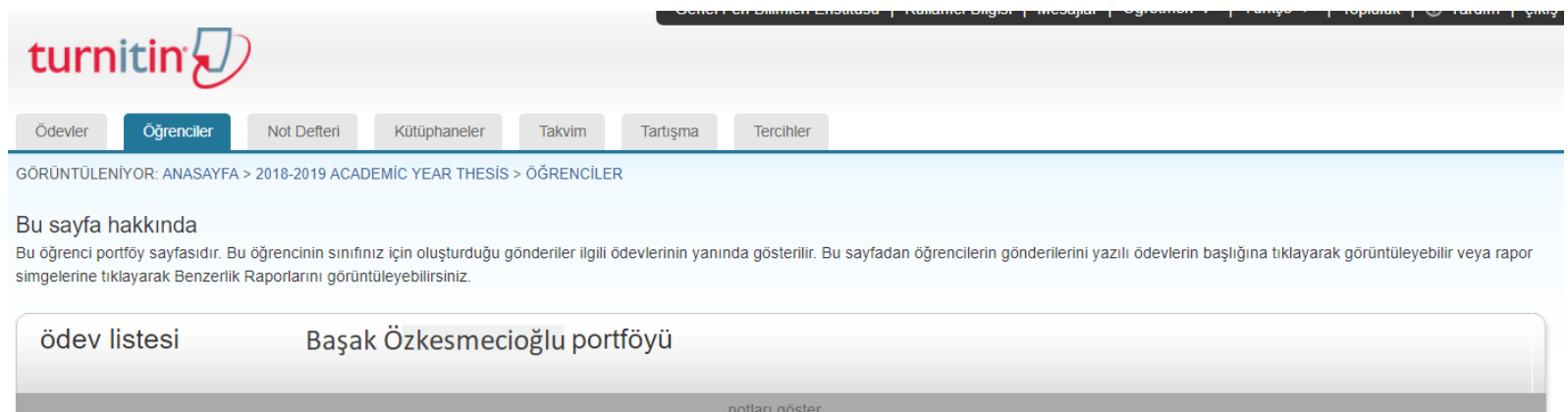

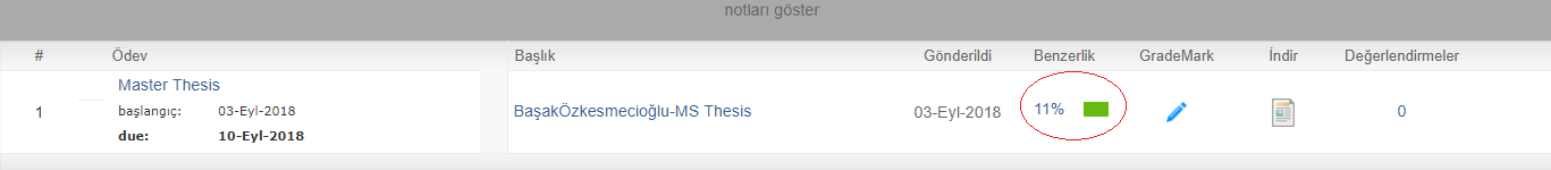

2. Benzerlik oranına tıklandığında aşağıda yer alan resimdekine benzer bir sayfa açılır. Açılan sayfanın alt kısmında yer alan **"Text-only Report"** seçeneğine tıklayın.

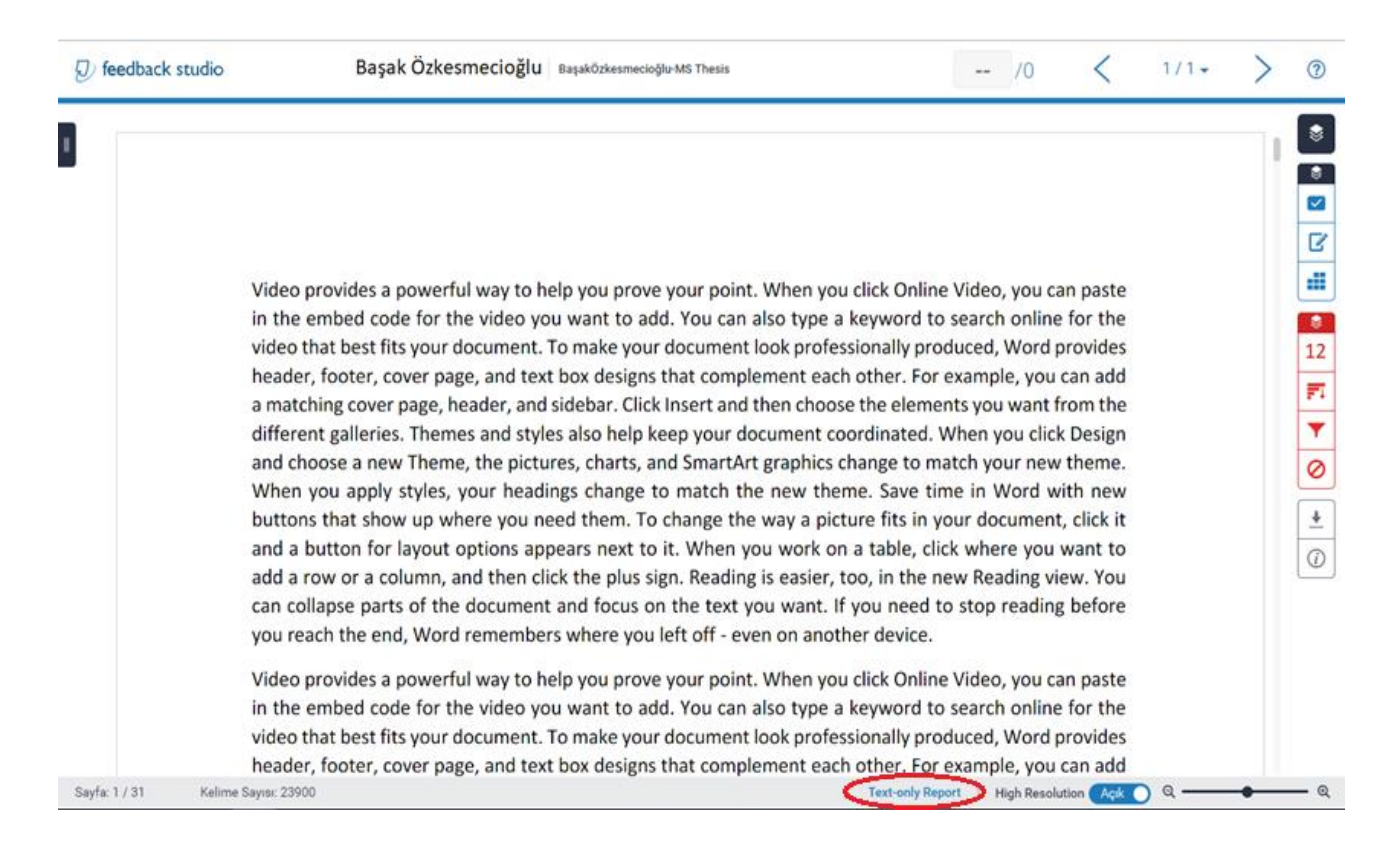

3. Açılan belgenin sadece ilk sayfasının çıktısını alınız. Sayfa üzerinde bulunan herhangi boş bir alana tükenmez kalem ile öğrencinin adı, soyadı ve bölüm bilgilerini yazınız. Son olarak, kendi ad-soyad bilgilerinizi de ekleyerek imzalayınız.